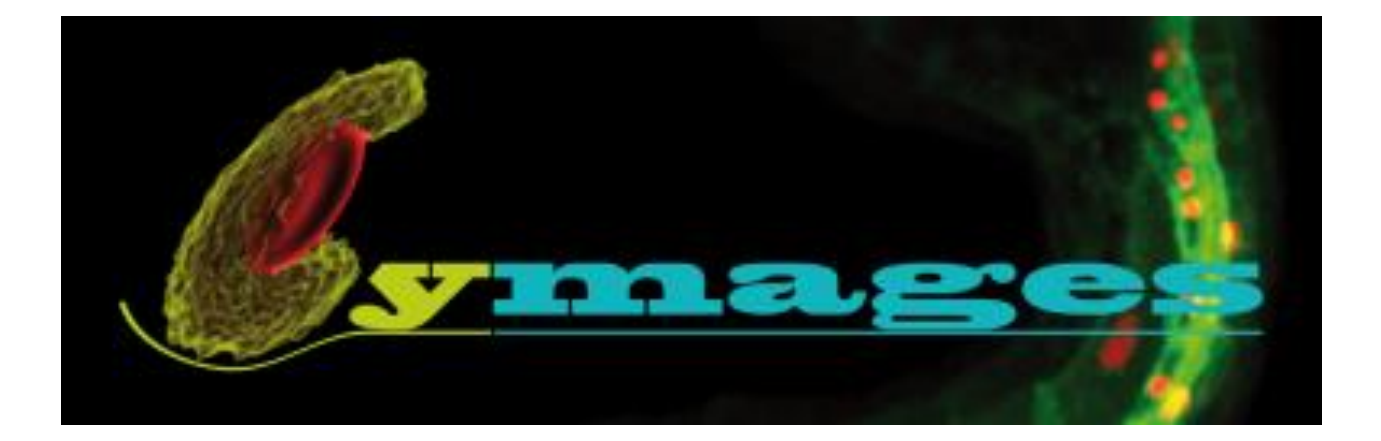

# **MANUEL D'UTILISATION DU CONFOCAL Leica TCS SPE**

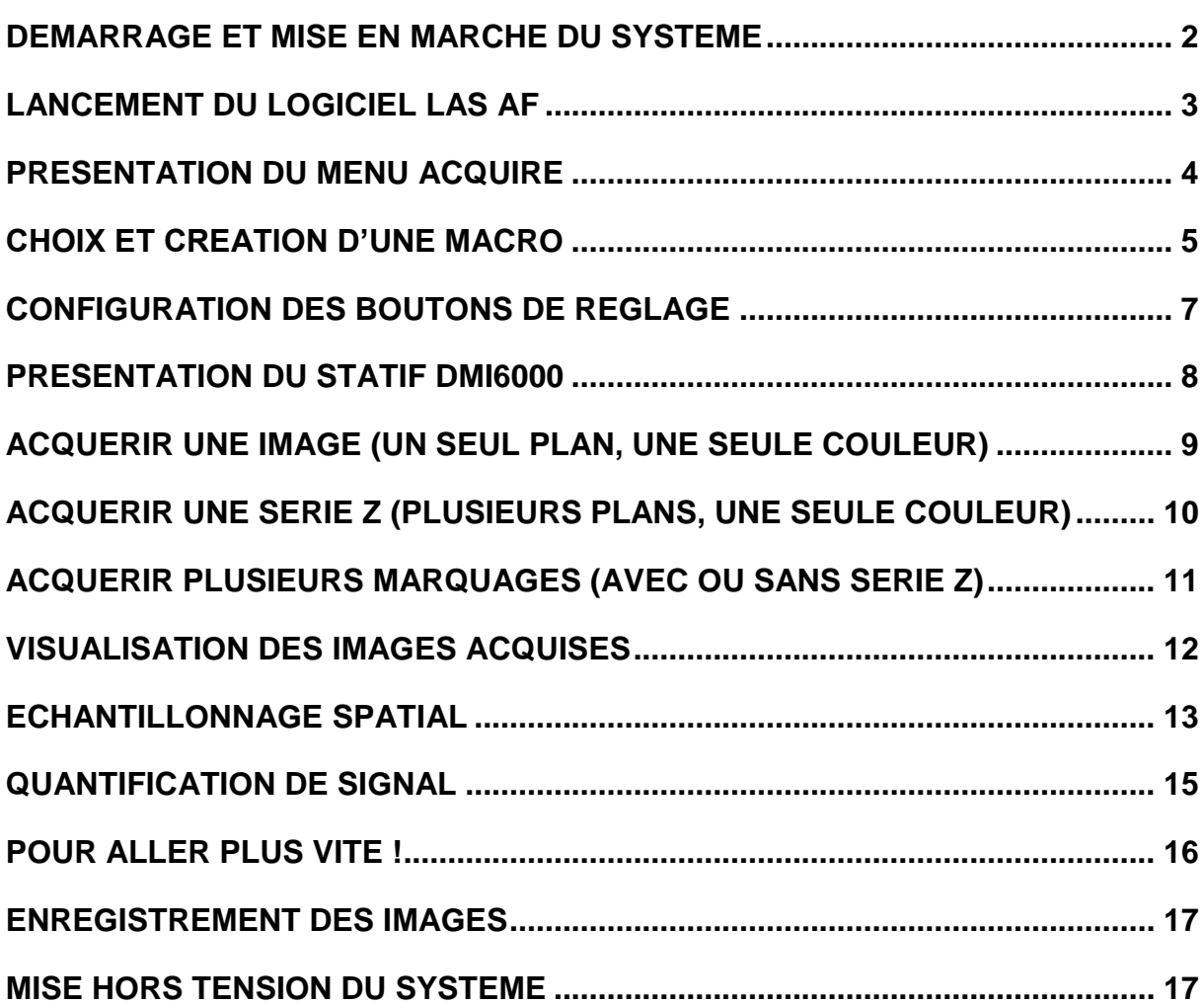

# <span id="page-1-0"></span>**DEMARRAGE ET MISE EN MARCHE DU SYSTEME**

- 1- Allumer la lampe à fluorescence
- 2- Mettre le variateur d'intensité sur la première position

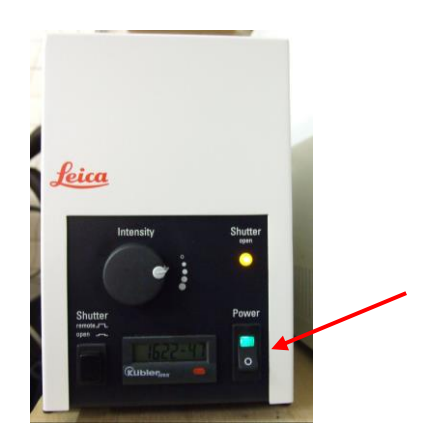

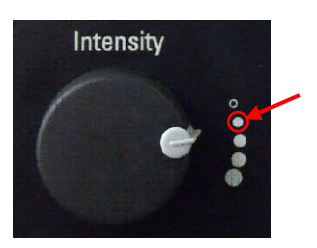

3- Allumer le scanner et les lasers

(bouton Power puis clef sur I, la lumière orange Laser Emission doit s'allumer)

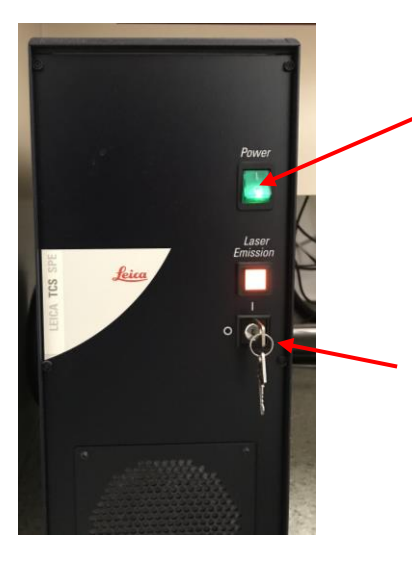

4- Allumer le microscope

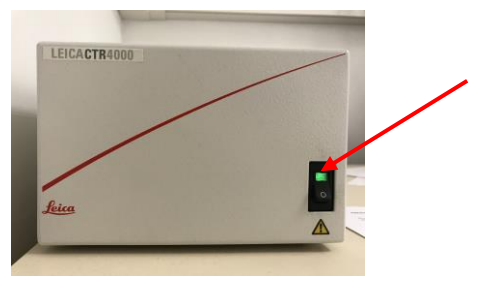

5- Allumer le PC et utiliser la session TCS User (pas de mot de passe)

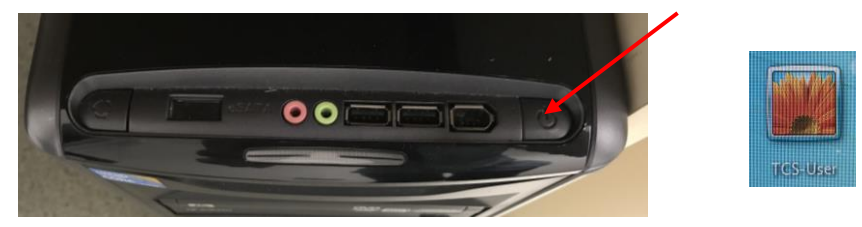

# <span id="page-2-0"></span>**LANCEMENT DU LOGICIEL LAS AF**

1. Cliquer sur l'icône LAS AF sur le bureau puis cliquer sur OK

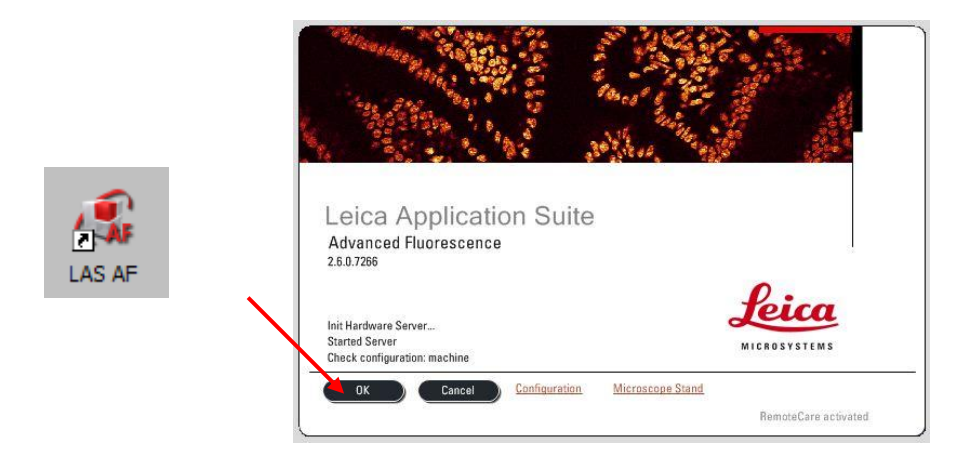

2. Mettre en marche les lasers :

Dans le menu *Configuration → Laser*, allumer les lasers dont vous avez besoin.

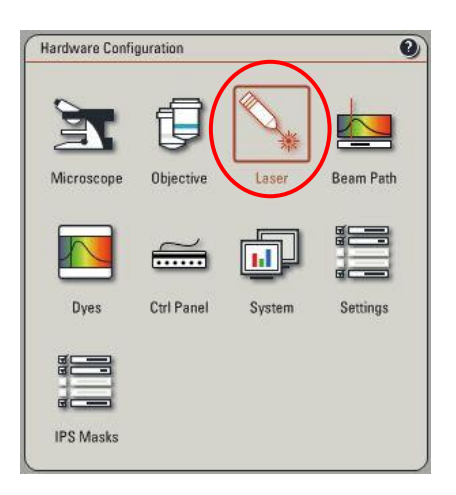

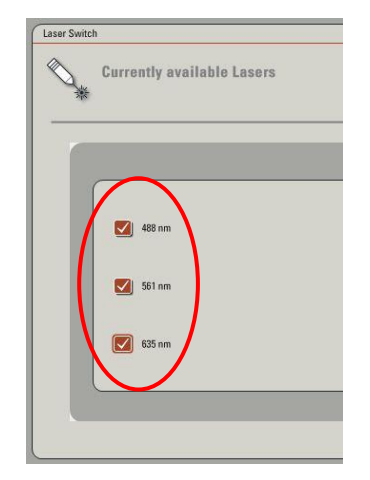

## <span id="page-3-0"></span>**PRESENTATION DU MENU ACQUIRE**

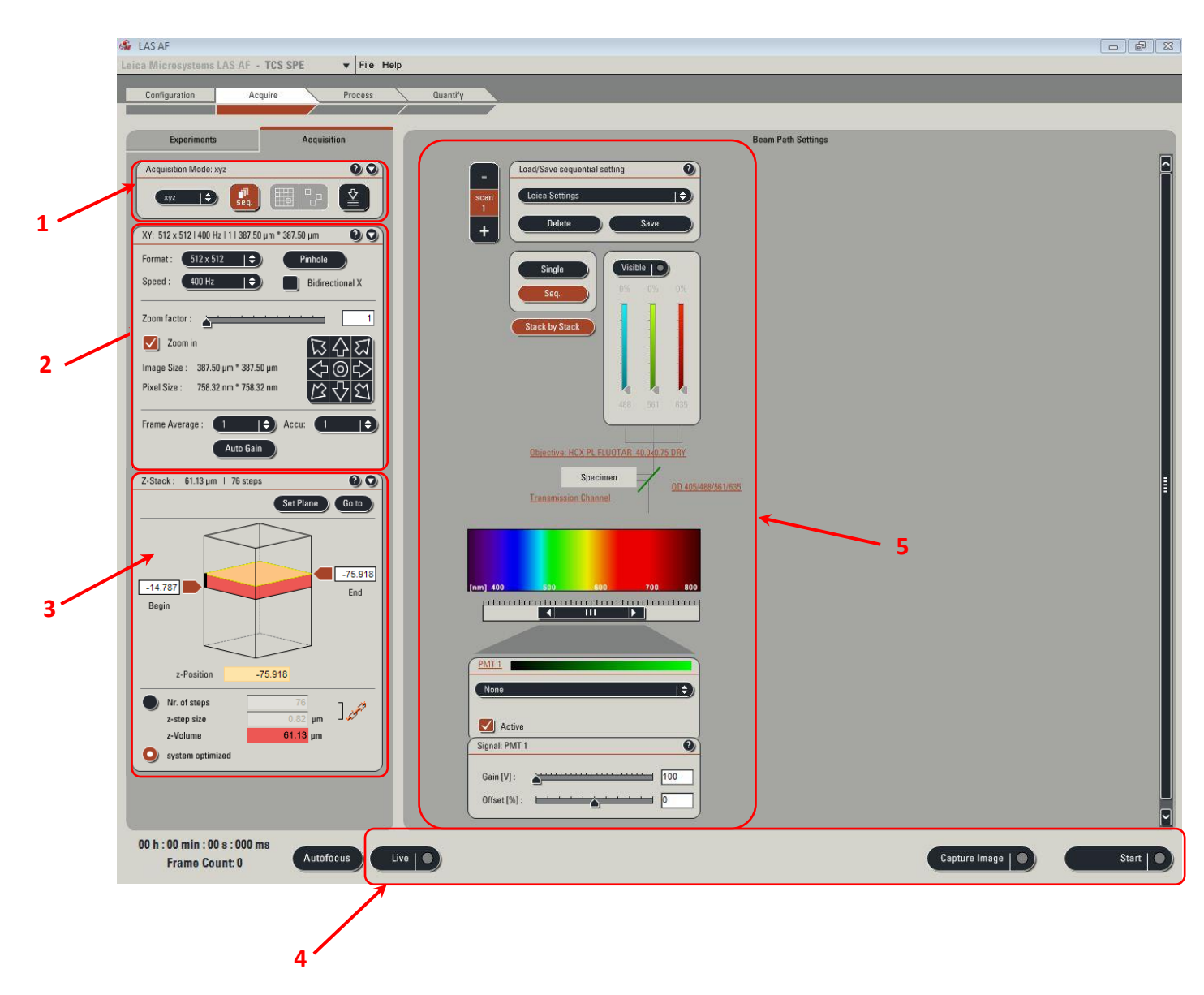

- 1. Différents modes d'acquisition (XYZ, XYT, …). Le mode par défaut est XYZ
- 2. Réglage des paramètres de l'image (taille de l'image en pixels, vitesse d'acquisition en
- Hz, facteur de zoom, average).
- 3. Réglages des conditions d'acquisition d'une série Z
- 4. Icônes de lancement / arrêt des acquisitions
- 5. Réglages des conditions de détection

# <span id="page-4-0"></span>**CHOIX ET CREATION D'UNE MACRO**

Deux types de macro existent : *Single* (pour un monomarquage) ou *Sequential* (pour des multimarquages)

 Pour utiliser une configuration préétablie, sélectionner le mode *Single* ou *Sequential* sélectionner une macro dans la liste déroulante.

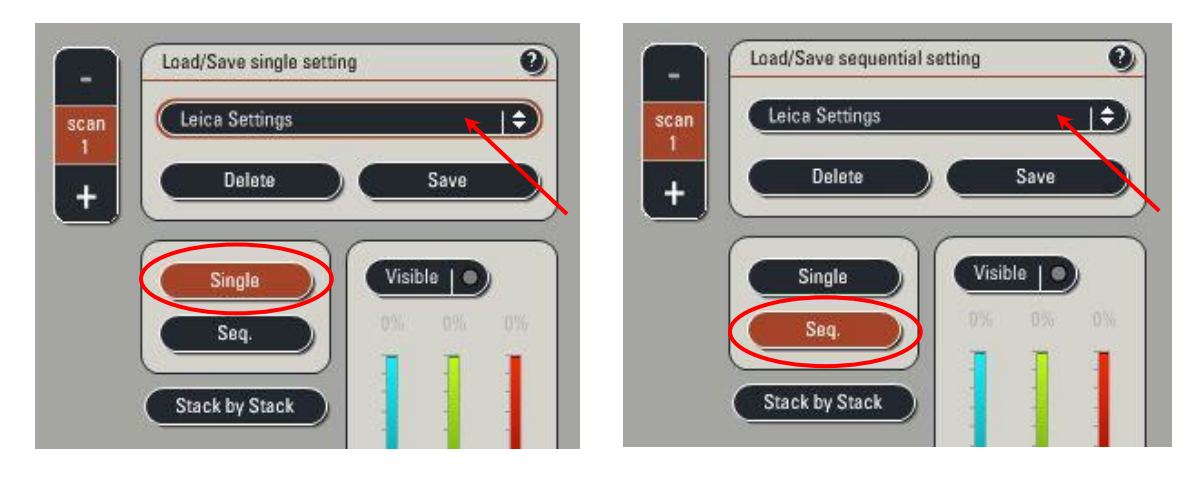

Pour créer une nouvelle configuration :

Pour une acquisition séquentielle (multimarquage), les étapes 5 à 6 sont à réaliser pour chaque séquence de scan (*Scan1*, *Scan2*, *Scan3*).

- 1. Activer l'AOTF visible.
- 2. Régler la puissance de sortie d'AOTF de la raie choisie.

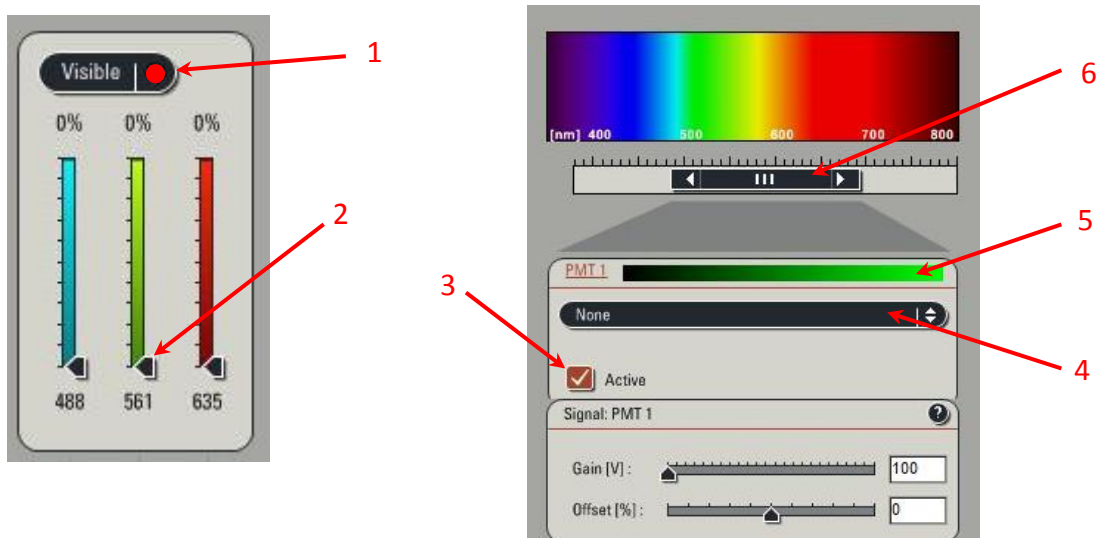

- 3. Activer le PMT (détecteur).
- 4. Dans la liste déroulante, choisir le spectre d'émission du fluorochrome.
- 5. Sélectionner la couleur à appliquer au PMT.
- 6. Régler la largeur de la fenêtre de détection spectrale.

7. Régler la largeur du *Pinhole* : cliquer sur *Airy 1*

N.B : Le réglage du pinhole en Airy 1 lors du changement d'objectif se fait de manière automatique. Par précaution, vérifiez que vous êtes bien en Airy 1 à chaque changement d'objectif.

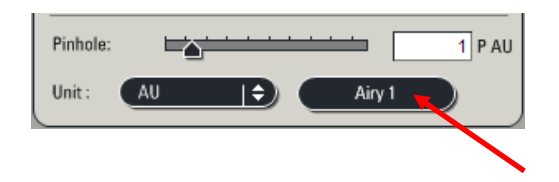

8. Une fois tous les paramètres modifiés, enregistrez votre macro : cliquer sur *Save* dans le module *Load/Save single setting* ou *Load/Save sequential setting*

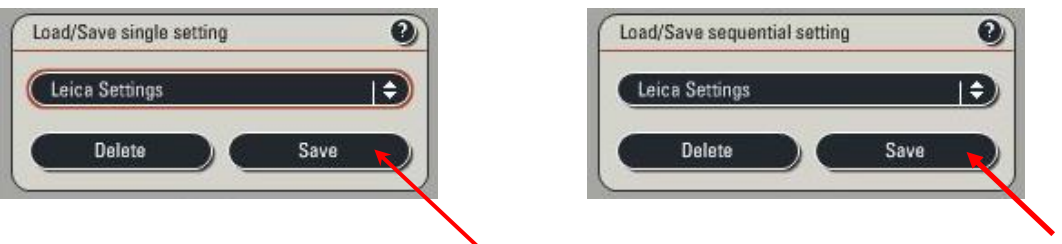

N'hésitez pas à demander conseil aux ingénieurs de la plateforme !!!

# <span id="page-6-0"></span>**CONFIGURATION DES BOUTONS DE REGLAGE**

La fonction ainsi que la valeur associée est affichée au dessus de chaque bouton. Pour chaque bouton, vous pouvez modifier sa fonction et sa sensibilité.

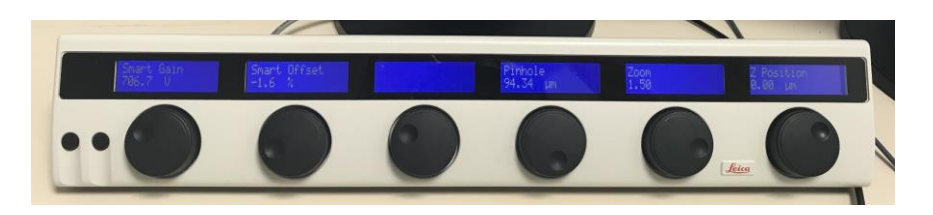

Pour modifier un bouton, dans le menu Configuration, cliquer sur Ctrl Panel.

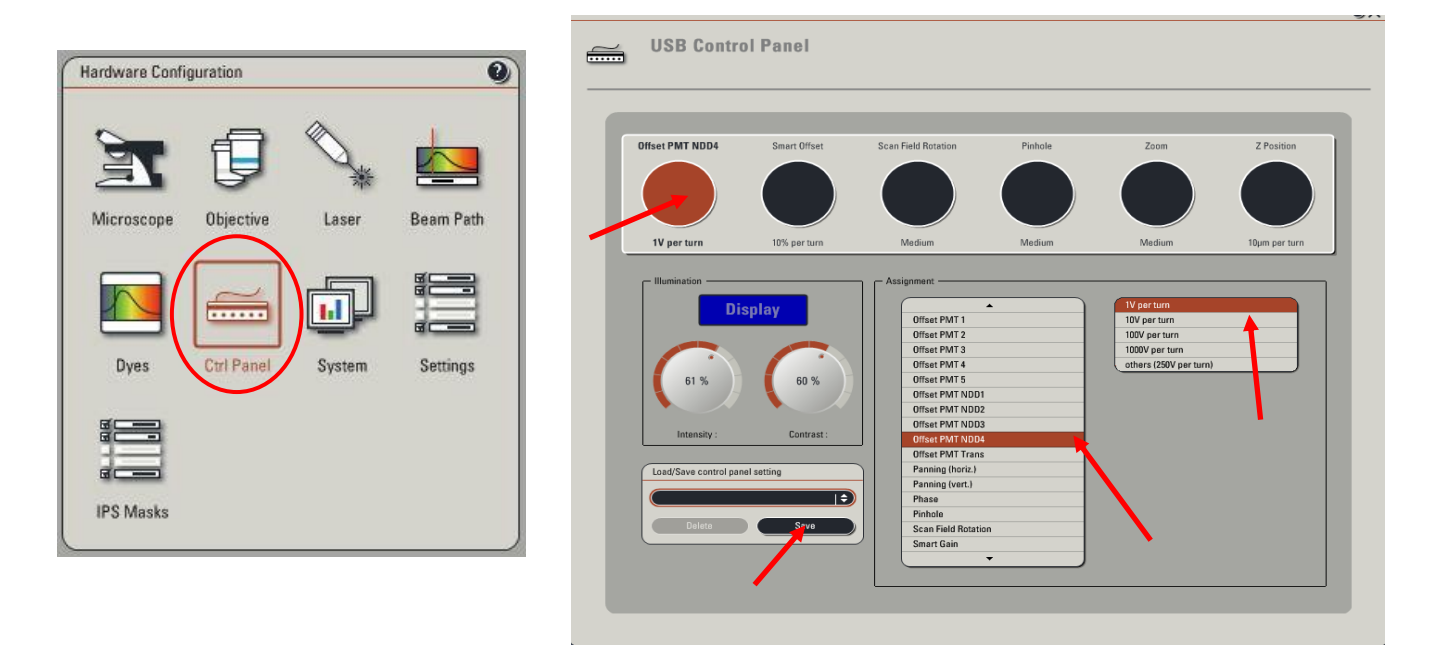

Sélectionner le bouton à modifier puis choisir dans les 2 menus déroulants la fonction et la sensibilité à appliquer.

Vous pouvez enregistrer votre panel de boutons : cliquez sur *Save* en bas à gauche et donnez un nom à votre panel. Lors de votre prochaine session, vous pouvez le charger en le sélectionnant dans la liste déroulante.

Les deux petits boutons noirs à la gauche des boutons du panel servent à

- lancer un scan en mode Live (droite)
- sélectionner un PMT à l'écran lorsque le mode Smart Gain est actif (gauche)

Astuce : Désactivez les boutons dont la fonction vous est inutile : il existe une position vide tout en haut de la liste déroulante.

## <span id="page-7-0"></span>**PRESENTATION DU STATIF DMI6000**

Le changement d'objectif ainsi que le déplacement en XY se fait manuellement.

#### Sur le côté gauche du microscope :

Pour passer en mode **d'illumination en lumière blanche**, appuyer sur le bouton **BF** derrière la vis de mise au point à gauche.

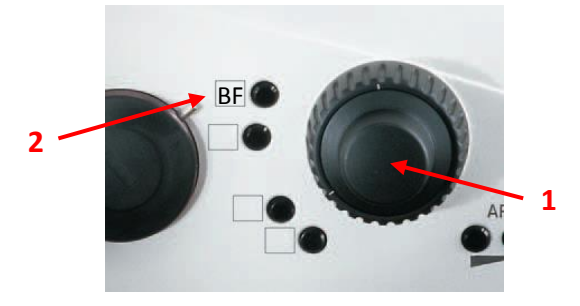

- 1- Vis de mise au point.
- 2- Passage au mode lumière blanche

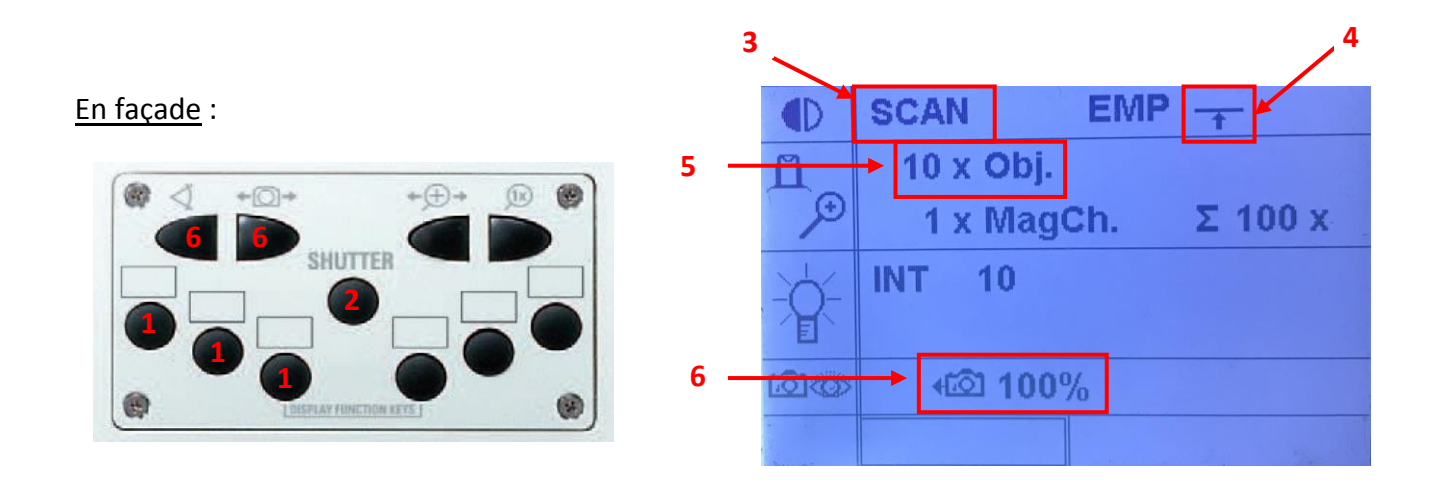

- 1- Choix du bloc filtre de fluorescence.
- 2- Ouverture/fermeture du shutter de fluorescence.
- 3- Mode SCAN (acquisition) ou FLUO (fluorescence)
- 4-Shutter fluo ouvert/fermé
- 5-Objectif utilisé.
- <span id="page-7-1"></span>6-Chemin de la lumière dans le microscope (camera/oculaires)

# **ACQUERIR UNE IMAGE (UN SEUL PLAN, UNE SEULE COULEUR)**

- 1. Disposer la lame sur le microscope, faire la mise au point et choisir un champ.
- 2. Remettre droite la tête du microscope.
- 3. Fermer le shutter de fluorescence.
- 4. Sélectionner une macro dans la liste ou en créer une nouvelle (cf p.5)

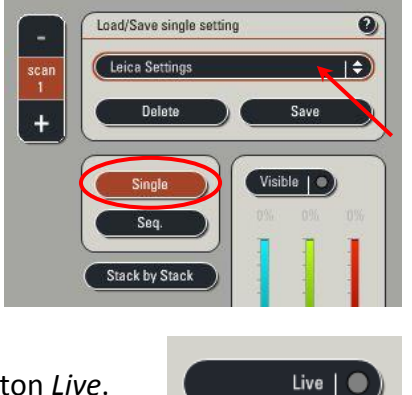

5. Cliquer sur le bouton *Live*.

6. Cliquer sur l'icône *Q-LUT* pour visualiser l'image en fausses couleurs (écran de droite) Les points bleus représentent les pixels saturés, les points verts l'absence de signal.

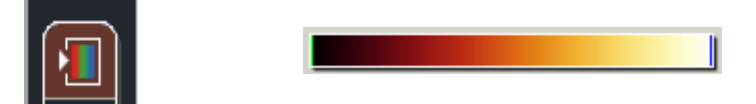

- 8. Se déplacer en Z pour trouver le plan d'intérêt (bouton Z position).
- 9. Régler le format de l'image et le zoom. Attention à l'échantillonnage spatial !!! (voir page 13)
- 10. Ajuster le gain, le % laser et l'offset de manière à obtenir quelques pixels bleus (saturation) sur la zone d'intérêt de l'image et des pixels verts à l'extérieur de votre échantillon (absence de signal).

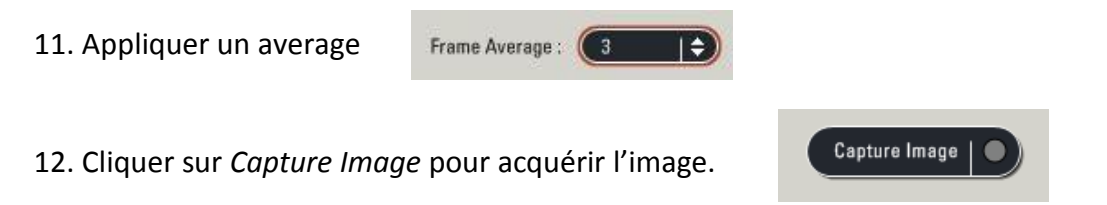

13. Renommer le fichier et sauvegarder le répertoire (voir p16)

# <span id="page-9-0"></span>**ACQUERIR UNE SERIE Z (PLUSIEURS PLANS, UNE SEULE COULEUR)**

- 1. Disposer la lame sur le microscope, faire la mise au point et choisir un champ.
- 2. Remettre droite la tête du microscope.
- 3. Fermer le shutter de fluorescence.

4. Procéder de la même façon que dans le paragraphe *Acquérir une image (un seul plan, une seule couleur)* pour faire les réglages, en prenant soin de les réaliser dans le plan le plus intense.

5. Ouvrir le panneau *Z-stack.*

En mode *Live*, ajuster le Z de façon à être au plus bas de votre échantillon. Cliquer sur *Begin* pour marquer la position de départ (proche de la lamelle).

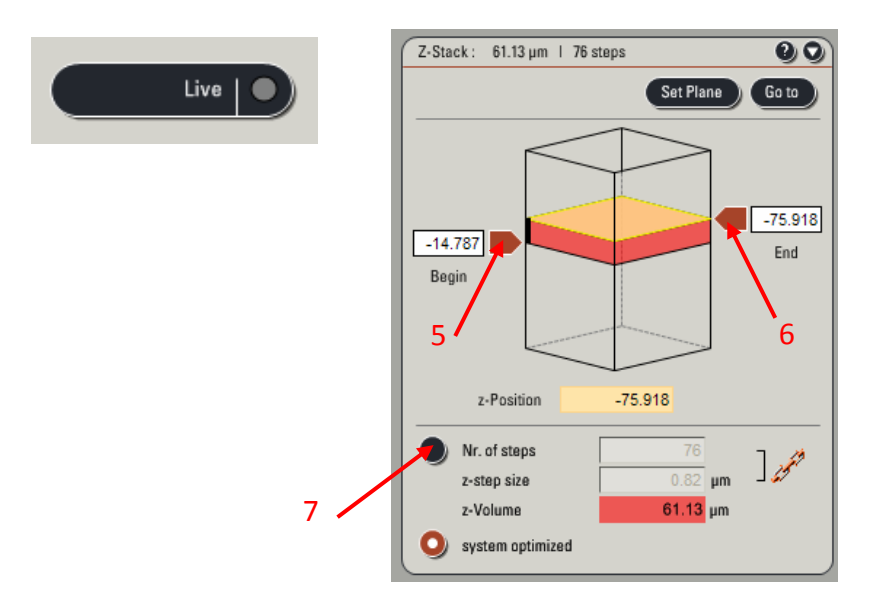

6. Ajuster à nouveau le Z de façon à être au plus haut de l'échantillon. Cliquez sur *End* pour marquer la position de fin (éloignée de la lamelle).

7. Entrer la valeur de la distance entre chaque coupe (*Z-step size*) Attention à l'échantillonnage axial !!! (voir page 14)

N.B :

- N'oubliez pas de remettre le nombre de coupes à 1 si vous ne voulez plus acquérir de série Z. - En cas d'acquisition multicouleur, activer le mode S*tack by stack* si vous souhaitez acquérir tout le stack avec une séquence de scan puis le même stack avec une autre séquence de scan.

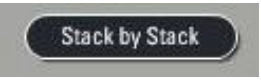

8. Lancer l'acquisition de la série Z avec l'icône *Start*.

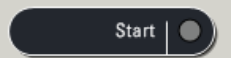

9. Renommer le fichier et sauvegarder le répertoire (voir p16).

# <span id="page-10-0"></span>**ACQUERIR PLUSIEURS MARQUAGES (Avec ou sans série Z)**

- 1. Disposer la lame sur le microscope, faire la mise au point et choisir un champ.
- 2. Remettre droite la tête du microscope
- 3. Fermer le shutter de fluorescence.
- 4. Sélectionner le mode Sequential et ajouter autant de séquence de scan que nécessaire

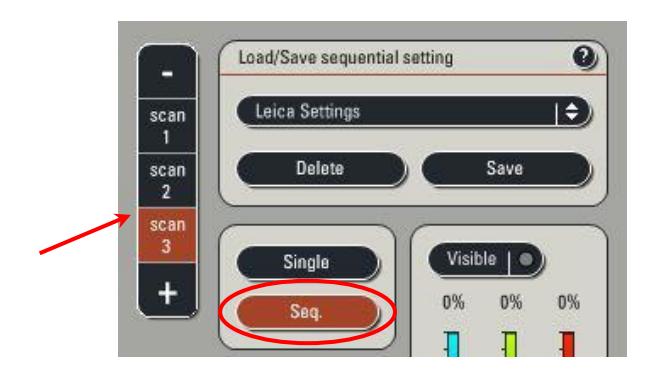

5. Lancer l'acquisition en cliquant sur le bouton *Live*.

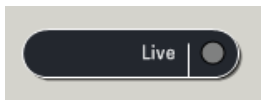

6. Procéder de la même façon que pour un simple marquage pour chacune des séquences de scan : ajuster le gain et l'offset de manière à obtenir quelques pixels bleus (saturation) sur la zone d'intérêt de l'image et des pixels verts à l'extérieur de votre échantillon (absence de signal).

7. Appliquer un average pour chaque séquence de scan

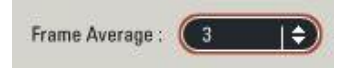

8. Eventuellement, enregistrer les positions de début et de fin d'une série Z , le nombre de sections et le mode d'acquisition des stacks (voir page 10)

9. Lancer l'acquisition avec *Capture image* pour une image simple ou *Start* pour une série Z.

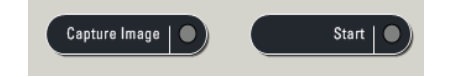

10. Renommer le fichier et sauver le répertoire (voir p16).

N'hésitez pas à demander conseil aux ingénieurs de la plate-forme !!

# <span id="page-11-0"></span>**VISUALISATION DES IMAGES ACQUISES**

Sur l'écran de droite, différents icônes vous permettent d'accéder aux différents modes de visualisation de vos datas.

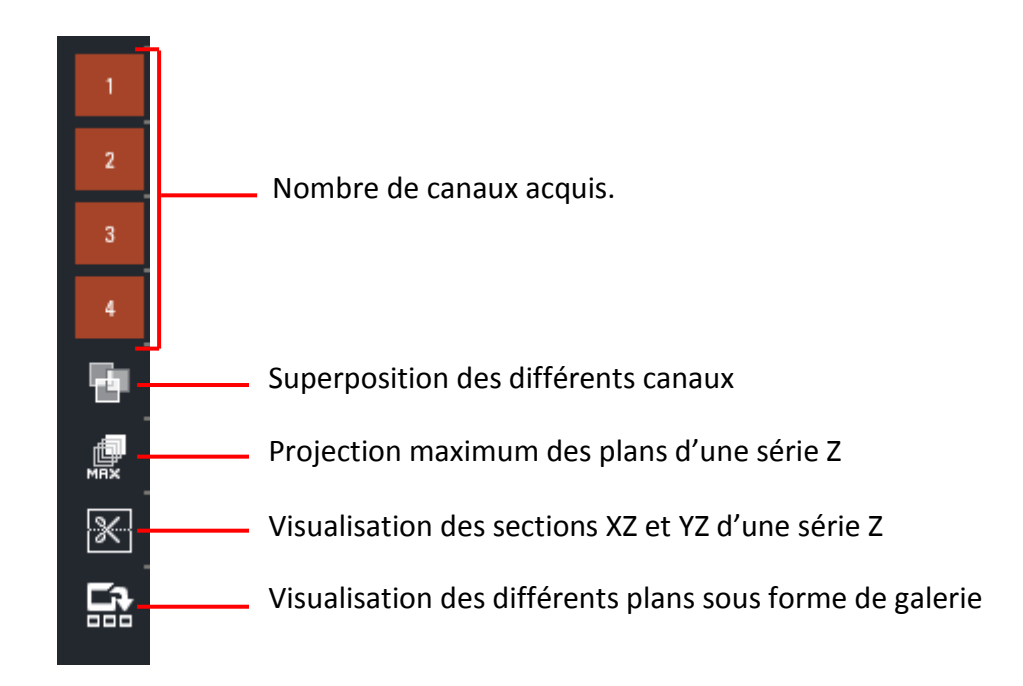

## <span id="page-12-0"></span>**ECHANTILLONNAGE SPATIAL**

Echantillonnage latéral :

Pour que vos images soient bien échantillonnées, la taille du pixel de l'image doit être égale à la moitié de la résolution en XY de l'objectif utilisé (critère de Nyquist)

Par exemple au 63x, la résolution latérale de l'objectif est de 180 nm. Une image bien échantillonnée doit donc avoir des pixels de 90 nm. Au dessus de cette valeur, l'image est souséchantillonnée ; en dessous, elle est sur-échantillonnée.

Pour modifier la taille des pixels dans l'image, vous pouvez :

- modifier le zoom (plus le zoom est important, plus la taille du pixel image est petite).
- et/ou modifier le format de l'image (le nombre de pixels que contient votre image).

Pour faire un zoom, 3 possibilités :

\* Appliquer le zoom souhaité en faisant varier le *Zoom factor*

\* Cochez la case *Zoom in*, sélectionner l'outil rectangle sur l'écran de droite et dessiner la zone à zoomer sur l'image.

\* Zoomer en utilisant le bouton *Zoom*

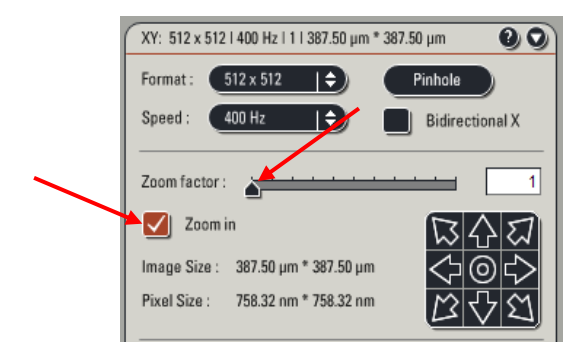

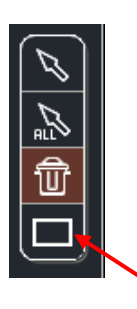

Pour modifier le format de l'image et donc le nombre de pixels :

Dans le menu déroulant *Format*, sélectionner une taille d'image plus grande (1024\*1024, …)

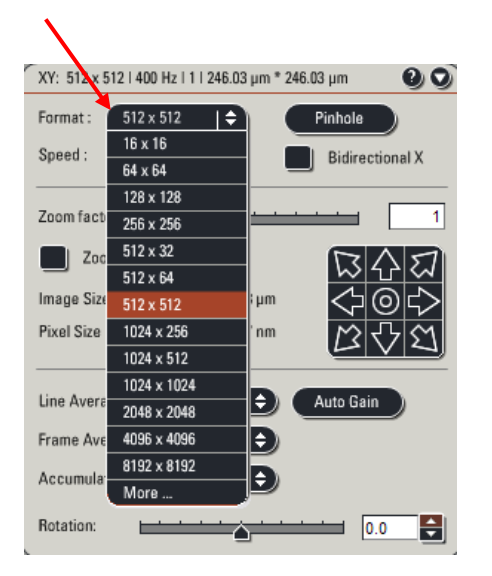

#### Echantillonnage axial :

De la même façon, lorsque vous effectuez une série Z, l'intervalle entre 2 coupes optiques doit être fixé en fonction de la résolution axiale de l'objectif.

Selon le critère de Nyquist, l'intervalle doit être égal à la moitié de la résolution en XZ de l'objectif utilisé.

Par exemple au 63x, la résolution axiale de l'objectif est de 640nm. L'intervalle (Z step size) optimum entre 2 coupes optiques est donc de 320 nm. Au dessus de cette valeur, le volume est sous-échantillonné ; en dessous, il est sur-échantillonné.

Vous trouverez toutes les valeurs de taille des pixels et de Z step size à utiliser dans le tableau affiché dans la pièce du confocal.

N'hésitez pas à demander conseil aux ingénieurs de la plate-forme !!

## <span id="page-14-0"></span>**QUANTIFICATION DE SIGNAL**

Pour quantifier un signal de fluorescence, les différentes conditions d'expérience doivent être acquises avec les mêmes conditions d'acquisition (même puissance laser, même gain et Offset pour les PMTs).

Si possible, les conditions d'acquisition doivent être réglées sur l'échantillon dont le signal de fluorescence est le plus intense. De cette façon, les autres échantillons n'atteindront pas la saturation.

Pour plus de précision dans la mesure de la quantification, les images doivent être acquises en 12 bits. Pour cela, dans le menu Configuration/Setting/Resolution, sélectionner 12bits.

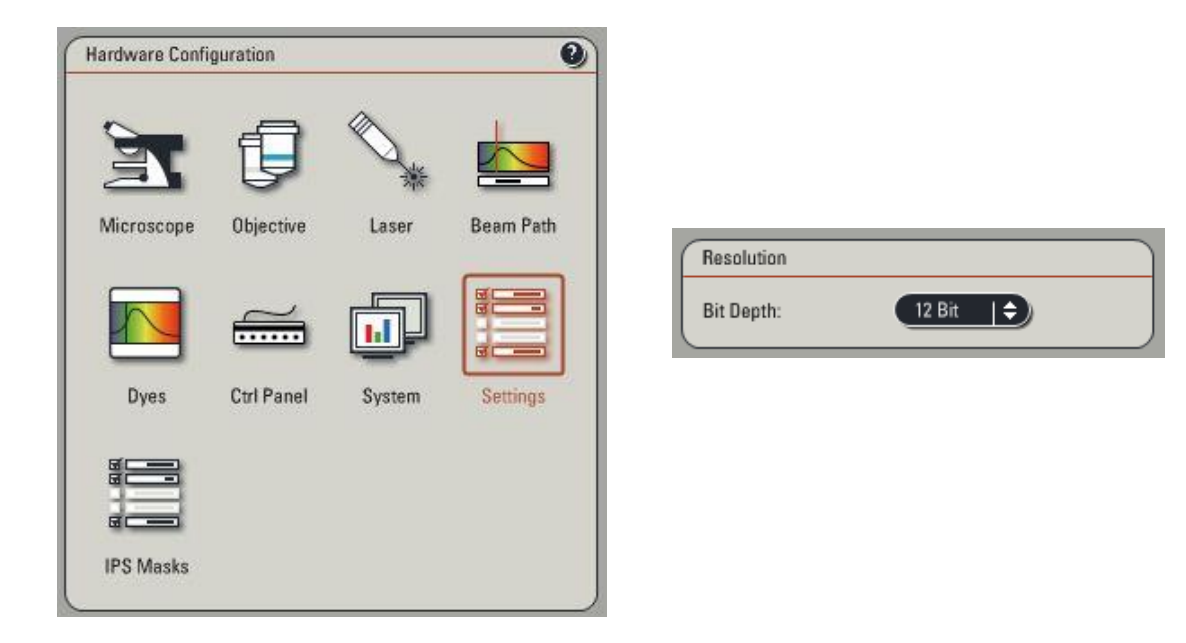

Régler les conditions d'acquisition (Gain, Offset et puissance laser), voir p13.

Sans modifier les conditions d'acquisition, passer tous les échantillons.

Dans le cas ou un ou plusieurs échantillons saturent, il faut modifier seulement la valeur de gain du PMT.

Les images pourront ensuite être corrigées grâce à la réalisation d'une gamme de PMT (intensité en fonction du voltage).

Pour plus de précisions sur l'acquisition d'images en vue d'une quantification, n'hésitez pas à contacter les ingénieurs de la plateforme.

## <span id="page-15-0"></span>**POUR ACQUERIR PLUS VITE !**

#### 1- Mode bidirectionnel :

. Activer le mode bidirectionnel.

. Vérifier en *Live* que la *Phase* soit bien réglée

#### a. Modifier le format d'image :

La vitesse d'acquisition d'une image dépend du nombre de lignes qu'elle contient. Pour gagner en vitesse sans perdre en résolution, il faut diminuer le nombre de ligne (Y) et conserver le même nombre de pixel en X.

#### b. Augmenter la vitesse de balayage :

La vitesse indiquée dans *Speed* correspond au nombre de lignes scannées en 1 seconde. Cette vitesse peut être augmentée sans perte de signal, toutefois, un zoom est automatiquement appliqué pour des vitesses supérieures ou égales à 600 Hz.

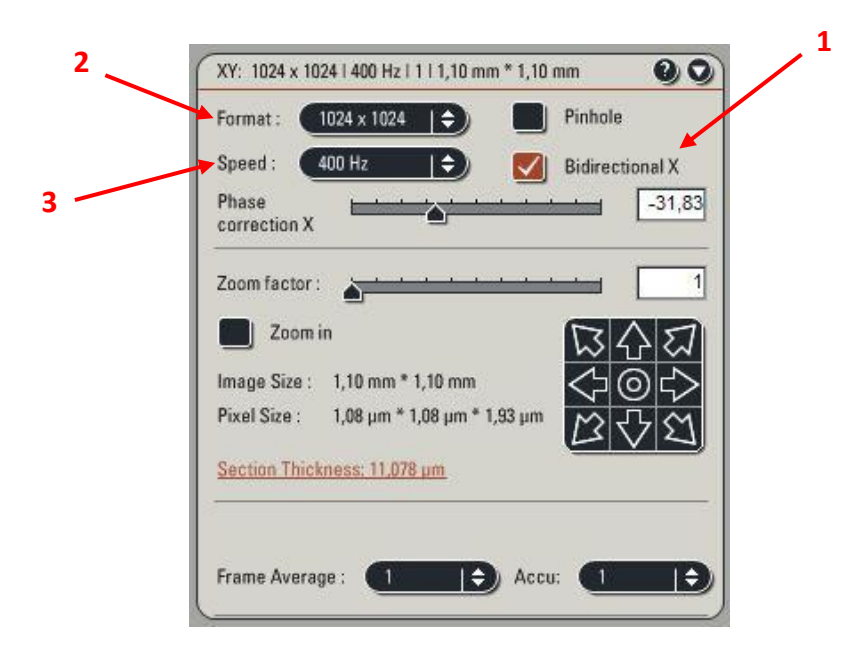

## <span id="page-16-0"></span>**ENREGISTREMENT DES IMAGES**

La fenêtre de gestion des images se trouve dans l'onglet *Experiments* situé sur l'écran de gauche. Un dossier *Experiment* est créé automatiquement à l'ouverture du logiciel, dans lequel seront mises les images acquises.

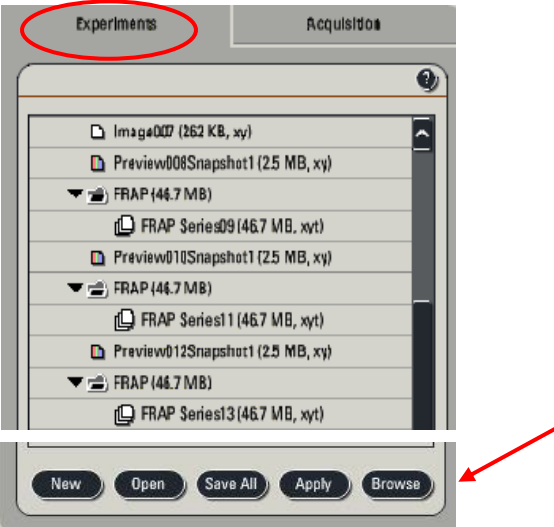

- 1. Renommer l'image /la série Z (clic droit, *Rename*)
- 2. Cliquer sur l'icône *Save all*.

La première fois que vous sauvez le répertoire, une boite de dialogue intitulée "Save as" s'affiche.

- Remonter dans l'arborescence jusqu'à trouver la place du dossier Experiment

(D:\Users\ Année\Mois\Jour\votre nom). Le nom de votre dossier utilisateur doit être affiché dans la fenêtre *Save in*.

- Indiquer le nom du répertoire *Experiment* dans la fenêtre *File Name*.

- Valider en cliquant sur *Save all*.

3. Pour sauver toutes les autres images et séries Z réalisées par la suite, les renommer, et cliquer sur l'icône *Save all.*

Le dossier *Experiment* est sauvegardé en format .lif ouvrable par les logiciels FiJi, ImageJ, ICY, Imaris…

NB :

- Conserver les dossiers en .lif pour pouvoir récupérer les paramètres d'acquisition.
- Il est conseillé de créer un répertoire *Experiment* par condition d'expérience.
- Pour créer un nouveau dossier, cliquer sur l'icône *New*.
- <span id="page-16-1"></span>- Pour ouvrir un dossier déjà existant : cliquer sur l'icône *Open*.

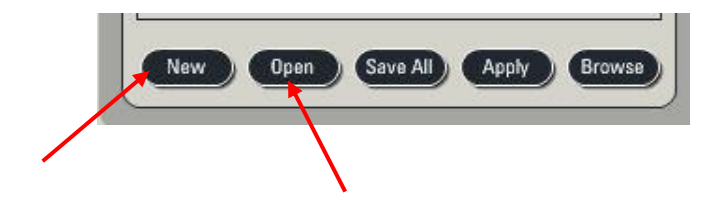

## **MISE HORS TENSION DU SYSTEME**

Vérifier sur le planning en ligne si le système est réservé après votre session.

#### **Si le système est réservé après votre séance ou dans les 2h qui suivent, vous ne devez pas l'éteindre complètement, mais procéder de la façon suivante** :

- 1. Dans le menu *Configuration → Laser*, ne pas décocher les lasers allumés.
- 2. Vérifier que toutes les données sont bien sauvegardées
- 3. Fermer le logiciel LAS AF (menu *File → Exit*).
- 4. Transférer vos données
- 5. Quitter la session Windows (*Start → Log off*).
- 6 Vérifier que tous les objectifs soient bien nettoyés (lentille + côtés).
- 7 Baisser les objectifs.

#### a. **Si le système n'est pas utilisé après vous, vous devez l'éteindre complètement**.

- 1. Vérifier que toutes les données sont bien sauvegardées
- 2. Eteindre les lasers (Menu *Configuration → Laser*) : décocher tous les lasers allumés
- 3. Fermer l'application LAS AF (menu *File → Exit*).
- 4. Eteindre l'ordinateur (sélectionner dans la barre d'outils *Start→ Shutdown*)
- 5. Vérifier que tous les objectifs soient bien nettoyés (lentille + côtés).
- 6. Baisser les objectifs.
- 7. Eteindre le microscope, remettre la housse de protection
- 8. Eteindre le scanner et les lasers (clef puis bouton)
- 9. Eteindre la lampe à fluorescence.